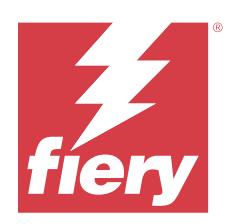

# Fiery Essential Driver para Windows

© 2024 Fiery, LLC. La información de esta publicación está cubierta por los Avisos legales para este producto.

## Contenido

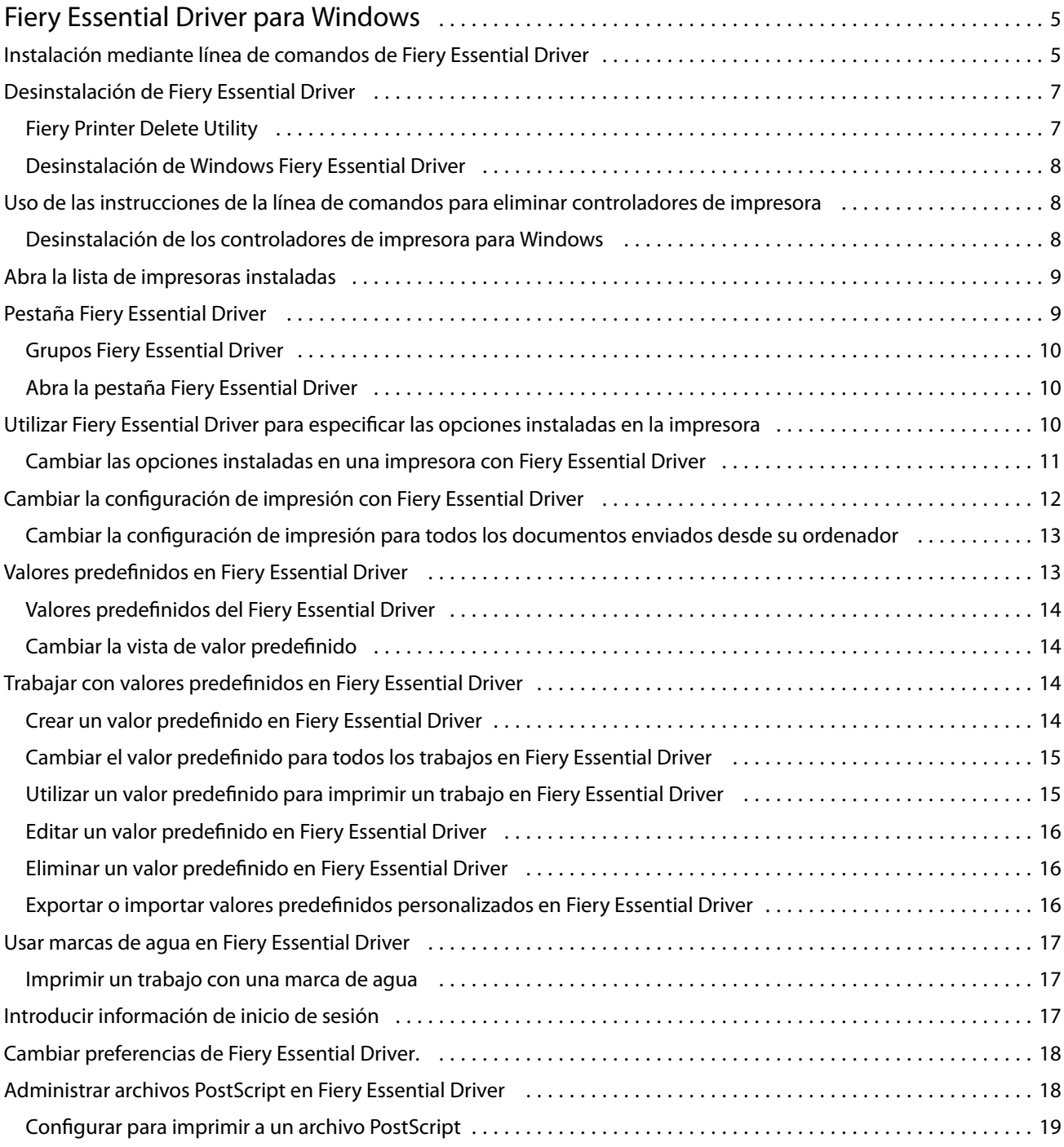

Fiery Essential Driver para Windows Contenido 4

5

## <span id="page-4-0"></span>Fiery Essential Driver para Windows

Fiery Essential Driver permite a sus aplicaciones comunicarse con su servidor Fiery e imprimir documentos.

Cuando utilice Fiery Essential Driver, tenga en cuenta lo siguiente:

- **•** Fiery Essential Driver tiene valores predefinidos por defecto para la mayoría de las aplicaciones e impresoras. Puede cambiar fácilmente un valor predefinido si instala una nueva opción de la impresora o desea configurar una característica específica.
- **•** Las opciones de impresión y sus valores dan acceso a todas las funciones especiales de su impresora.
- **•** Algunas opciones de impresión (propiedades del documento) de Fiery Essential Driver también están disponibles desde las aplicaciones al imprimir un trabajo.
- **•** En general, cambiar las opciones de impresión de Fiery Essential Driver desde la ventana Configuración o la carpeta Dispositivos e impresoras cambia los valores globales que se aplican a todos los trabajos impresos con la impresora seleccionada. Deberá también seleccionar la misma configuración de la aplicación, porque los valores específicos de la aplicación pueden modificar la configuración global. Los ajustes de impresión seleccionados en la aplicación suelen estar activos para la sesión actual mientras la aplicación está abierta.

Al imprimir desde aplicaciones que tienen opciones específicas de la aplicación de sangrado completo y escalado, le recomendamos que defina estos valores de la opción de impresión en Fiery Essential Driver para la mayoría de las aplicaciones. En las aplicaciones de Adobe, si el sangrado completo y las opciones de escalado se realizan en la ventana Imprimir de la aplicación y no los configura en Fiery Essential Driver para que coincidan con la configuración de la aplicación, puede cambiar el escalado de salida y la imagen impresa.

Para obtener más información sobre la configuración de impresión y las opciones de impresión específicas de Fiery Essential Driver, contacte con el administrador de su impresora.

## Instalación mediante línea de comandos de Fiery Essential Driver

El controlador para Windows que se descargó de WebTools ahora permite instalar automáticamente el controlador en cualquier cliente. Esta característica permite la instalación empresarial del controlador para Windows a través de las distintas herramientas de implementación de terceros.

Para ver errores, seleccione Visualizador de eventos > Registros de Windows > Aplicación. Se mostrará PRNTDRV. EXE como el origen del error.

**Nota:** Los mensajes de error también se mostrarán en la ventana de comandos.

Se admiten las siguientes funciones:

**•** Iniciar el Asistente de instalación de Fiery Essential Driver

**Nota:** Para iniciar el asistente de instalación de Fiery Essential Driver, ejecute PRNTDRV.EXE desde la línea de comandos o desde el explorador de Windows.

**•** Instalación silenciosa del controlador de la impresora y de la impresora

- **•** Lista de modelos compatibles con el paquete del controlador
- **•** Lista de regiones compatibles con el paquete del controlador
- **•** Extracción del paquete del controlador
- **• Nota:** Para acceder a las cuatro funciones finales enumeradas, hay que aplicar determinados parámetros a PRNTDRV.EXE desde la línea de comandos.

**Nota:** Para todas las funciones, abra la ventana de comandos CMD.EXE en el modo de administrador. Una vez que la ventana de comando se abre, cambie la carpeta al directorio donde se encuentra PRNTDRV.EXE.

#### **Iniciar el Asistente de instalación de Fiery Essential Driver**

Fiery Essential Driver Installer Wizard Setup.exe se ejecutará si se encuentra en el paquete del controlador y no se envía ningún parámetro al archivo PRNTDRV.EXE, que puede ejecutarse por estos métodos:

- **•** Haciendo doble clic en PRNTDRV.EXE desde el explorador.
- **•** Escribiendo **PRNTDRV.EXE** en la ventana de comandos.

**Nota:** No se mostrará la ventana de extracción del paquete del controlador de impresora al hacer doble clic en PRNTDRV.EXE. En su lugar, continuará la instalación del controlador de impresora y se mostrará el asistente de instalación de Fiery Essential Driver.

#### **Instalación automática del controlador de la impresora y de la impresora**

#### Comando: **PRNTDRV.EXE /install [-i ipaddress/hostname] [-l locale] [-m model] [-p printername] [-q queue]**

- **•** -i especifica la dirección IP/nombre de host del servidor de impresión hacia el que apunta la impresora. El usuario es quien debe asegurarse de si la dirección IP especificada/el nombre de host especificado pertenece a un servidor de impresión válido. No se realizarán comprobaciones sobre su validez. Este parámetro es obligatorio y, si no está, se produce un error.
- **•** -l especifica la región de dos letras del controlador de la impresora que debe estar instalado. Si el paquete del controlador de la impresora admite más de un idioma, este parámetro es obligatorio y, si no está, se produce un error. Si el paquete del controlador de la impresora es específico para una región, este parámetro no es necesario porque solamente hay un controlador disponible para instalar en el paquete del controlador.
- **•** m especifica el modelo del controlador que debe instalarse. Generalmente, el paquete del controlador admite dos modelos de controlador de la impresora como mínimo. Este parámetro es obligatorio y, si no está, se produce un error.

**Nota:** El nombre del modelo debe encontrarse entre comillas dobles.

**•** p- especifica el nombre de la impresora. Este parámetro es opcional y, si no se especifica, el nombre de la impresora se establecerá con el mismo nombre que el modelo de impresora.

**Nota:** El nombre de la impresora debe indicarse con comillas dobles.

**•** q- especifica la cola de impresión en la que debe imprimir la impresora. Puede ser una de las colas En espera, Imprimir o Directa o el nombre de una impresora virtual. El usuario es quien debe asegurarse de si la cola de impresión especificada o la impresora virtual existen en el servidor. Este parámetro es opcional, y si no se especifica, la cola de impresión se establecerá como "Imprimir" por defecto.

#### **Lista de modelos que admite el paquete del controlador**

Comando: **PRNTDRV.EXE /listmodels [locale]**

<span id="page-6-0"></span>Para indicar la lista de modelos compatibles con la región especificada, la región de dos letras debe especificarse junto al valor /listmodels. Si la región especificada no es válida o compatible con el paquete del controlador, se genera un error. Este parámetro es obligatorio si el paquete del controlador es compatible con más de una región. Si el paquete del controlador es específico de una región (solo es compatible con una región), se omite dicho parámetro.

#### **Lista de regiones compatibles con el paquete del controlador**

#### Comando: **PRNTDRV.EXE /listlocales**

#### **Extracción del paquete del controlador**

#### Comando: **PRNTDRV.EXE /extract [path]**

El parámetro [path] es opcional y, si no se proporciona, el paquete del controlador se extrae en la carpeta Prntdrvr, que se encuentra en otra carpeta junto con PRNTDRV.EXE. Si se especifica la ruta, esta debe ser absoluta.

## Desinstalación de Fiery Essential Driver

Puede desinstalar Fiery Essential Driver de un ordenador cliente.

Las utilidades de desinstalación se pueden instalar y utilizar desde ordenadores cliente. No es necesario conectarse al Fiery Essential Driver antes de usar el software.

Puede desinstalar el Fiery Essential Driver utilizando Fiery Printer Delete Utility.

#### **Fiery Printer Delete Utility**

Fiery Printer Delete Utility se puede instalar y usar localmente para desinstalar Fiery Essential Drivers de un ordenador cliente de Windows. No necesita conectarse al servidor Fiery antes de utilizar el software.

Printer Delete Utility debe estar instalada en el equipo cliente de Windows para eliminar los controladores de impresora.

Fiery Printer Delete Utility se puede descargar del sitio web de Fiery.

- **1** Vaya al [Centro de descargas.](https://www.fiery.com/support-and-downloads/download-center/)
- **2** Debe registrarse para poder descargar la actualización y la documentación del software del sistema. Haga clic en Enviar para presentar su información de registro.
- **3** Haga clic en la pestaña Software de aplicaciones y herramientas en el Centro de descarga.
- **4** Seleccione Fiery Driver de la lista Seleccionar software, elija Fiery Printer Delete Utility de la lista Seleccionar versión y haga clic en Buscar.
- **5** Busque Fiery Printer Delete Utility, zip en la lista de resultados y haga clic en Descargar.
- **6** Haga clic en Aceptar para aceptar los términos del acuerdo de licencia.
- **7** Haga doble clic en FieryPrinterDeleteUtility.exe y siga las instrucciones que aparecen en pantalla.

#### <span id="page-7-0"></span>**Desinstalación de Windows Fiery Essential Driver**

Windows Fiery Essential Driver se puede desinstalar con Fiery Printer Delete Utility.

- **1** Haga clic en Inicio > Todos los programas > Fiery > Printer Delete Utility. Se abre la ventana Printer Delete Utility y muestra todos los Fiery Essential Drivers que se encuentran en el equipo.
- **2** Realice una de las siguientes acciones:
	- **•** Para eliminar una impresora, active la casilla de verificación junto al nombre de impresora y haga clic en Eliminar las impresoras seleccionadas.
	- **•** Para eliminar todos los controladores de impresora instalados, active la casilla de verificación Eliminar todos los controladores de impresora y haga clic en Aceptar.
- **3** Cuando haya terminado de eliminar los controladores de impresora, haga clic en Salir.

## Uso de las instrucciones de la línea de comandos para eliminar controladores de impresora

Puede utilizar las funciones de línea de comandos para eliminar la impresora y el controlador de impresora correspondiente en Windows.

#### **Desinstalación de los controladores de impresora para Windows**

Puede utilizar Fiery Printer Delete Utility desde el Símbolo del sistema para eliminar una impresora y el correspondiente controlador de impresora de los sistemas operativos Windows usando las funciones de línea de comandos.

El paquete de la versión más reciente de Visual C++ Redistributable debe estar instalado en el equipo en el que se ejecuta Fiery Printer Delete Utility.

- **1** Instale Fiery Printer Delete Utility con WebTools.
	- **a)** Inicie el navegador de Internet o intranet e introduzca el nombre DNS o la dirección IP del servidor Fiery.
	- **b)** Amplíe Descargas de software.
	- **c)** Haga clic en el enlace Controladores de impresora situado bajo la pestaña Windows y siga las instrucciones que aparecen en pantalla para instalarlo.
	- **d)** Desplácese hasta la carpeta local en la que se hayan descargado los archivos de controlador de impresora y haga doble clic en la carpeta Fiery Printer Delete Utility.
	- **e)** Haga doble clic en setup.exe y siga las instrucciones que aparecen en pantalla para instalar la utilidad.

9

<span id="page-8-0"></span>**2** Abra el Símbolo del sistema como administrador en su sistema Windows y diríjase a la ruta donde se haya instalado Fiery Printer Delete Utility.

Está instalado en la carpeta \Archivos de programa\Fiery\Applications3\PrinterDeleteUtility.

**3** Escriba el siguiente comando: **Start /wait Printer Delete Utility.exe** [opciones]

Las [options] pueden ser cualquiera de las que se indican a continuación:

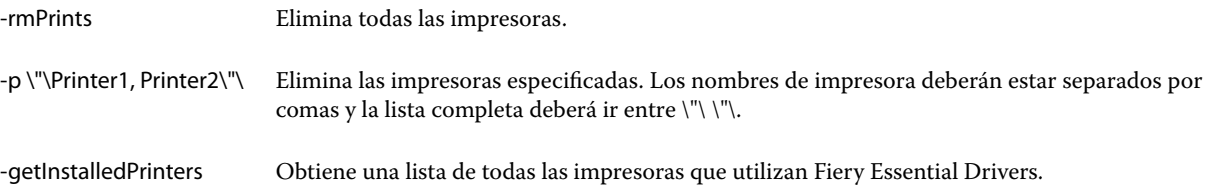

## Abra la lista de impresoras instaladas

La forma de navegar hasta la lista de impresoras instaladas en un ordenador depende del sistema operativo.

**1** Vaya a los dispositivos y las impresoras de su red.

Las impresoras se muestran en la pestaña Impresoras y escáneres o en la carpeta Dispositivos e impresoras.

- **2** Realice una de las siguientes acciones:
	- **•** Windows 11: en el escritorio, haga clic con el botón derecho en Inicio en la esquina inferior izquierda de la pantalla. Haga clic en Configuración. Haga clic en Bluetooth y dispositivos y, a continuación, seleccione Impresoras y escáneres.
	- **•** Windows Server 2022: en el escritorio, haga clic con el botón derecho en Inicio en la esquina inferior izquierda de la pantalla. Haga clic en Configuración. Haga clic en Dispositivos y, a continuación, seleccione Impresoras y escáneres.
	- **•** Windows Server 2019: en el escritorio, haga clic con el botón derecho en Inicio en la esquina inferior izquierda de la pantalla. Haga clic en Configuración. Haga clic en Dispositivos y, a continuación, seleccione Impresoras y escáneres.
	- **•** Windows 10/Server 2016: en el escritorio, haga clic con el botón derecho en Inicio, situado en el ángulo inferior izquierdo de la pantalla. Haga clic en Configuración. Haga clic en Dispositivos y, a continuación, seleccione Impresoras y escáneres.

**Nota:** Fiery Essential Driver admite todas las versiones de Windows 10, incluida la versión 21H2 y anteriores.

## Pestaña Fiery Essential Driver

La pestaña sirve como centro de control de todas las funciones de impresión más utilizadas.

La pestaña Fiery Essential Driver contiene todos los valores predefinidos específicos de la impresora. Si selecciona un valor predefinido de fábrica, el trabajo se imprime según los ajustes introducidos durante la configuración o los ajustes por defecto de la impresora.

<span id="page-9-0"></span>**Nota:** También puede acceder y configurar algunas opciones de la pestaña Fiery Essential Driver desde una aplicación, y los valores de la aplicación pueden tener prioridad sobre los valores establecidos en las Preferencias de impresión.

Además, algunas utilidades, como Command WorkStation, pueden redefinir algunos valores de impresión de un trabajo. (Consulte *Ayuda de Fiery Command WorkStation*).

#### **Grupos Fiery Essential Driver**

Fiery Essential Driver agrupa las opciones de impresión por categorías para un acceso más fácil. Cada grupo o pestaña contiene opciones que están relacionadas o se complementan entre sí.

- **•** Valores predefinidos: contiene valores predefinidos que se utilizan en la impresión y la opción de especificar el número de copias de un trabajo. Los valores predefinidos de fábrica se muestran por defecto en la pestaña Valores predefinidos. Para obtener más información sobre los valores predefinidos de fábrica disponibles, consulte [Valores predefinidos del Fiery Essential Driver](#page-13-0) en la página 14.
- **•** Configuración de valores predefinidos: contiene configuraciones adicionales para cada valor predefinido y la opción de especificar el número de copias para un trabajo. La pestaña Configuración de valores predefinidos le permite editar los valores predefinidos para crear valores predefinidos personalizados.
- **•** Autentificación del usuario: toda la información que pueda ser necesaria para la autentificación del usuario.
- **•** Preferencias: le permite cambiar entre la Configuración predefinida y la Configuración de producción en Fiery Essential Driver.

Para más información sobre la Configuración de producción, consulte *Ayuda de Fiery Driver*.

- **•** Acerca de: contiene información acerca de la versión de Fiery Essential Driver actual. También puede ver detalles acerca de su servidor Fiery cuando la Comunicación bidireccional está activada.
- **•** Herramientas: todas las aplicaciones Fiery compatibles con el servidor Fiery conectado.

**Nota:** La comunicación bidireccional de su impresora debe estar activada para que aparezca en la pestaña Herramientas.

#### **Abra la pestaña Fiery Essential Driver**

Puede utilizar la pestaña Fiery Essential Driver para seleccionar y crear valores predefinidos.

- **1** Abra la carpeta que enumera las impresoras instaladas. (Consulte [Abra la lista de impresoras instaladas](#page-8-0) en la página 9).
- **2** Realice una de las siguientes acciones:
	- **•** En la carpeta Dispositivos e impresoras, haga clic con el botón derecho en el icono de la impresora deseada y haga clic en Preferencias de impresión.
	- **•** En la pestaña Impresoras y escáneres, haga clic en Administrar y, a continuación, haga clic en Preferencias de impresión.
- **3** Haga clic en la pestaña Fiery Essential Driver.

## <span id="page-10-0"></span>Utilizar Fiery Essential Driver para especificar las opciones instaladas en la impresora

Para poder utilizar adecuadamente las opciones de impresión de la impresora y el servidor Fiery, debe configurar el servidor Fiery desde su equipo para las opciones que están instaladas en la impresora.

La Comunicación bidireccional, cuando está activada, sobrescribe cualquier configuración manual que haya realizado en las opciones instalables. La Comunicación bidireccional permite al Fiery Essential Driver consultar la impresora y mostrar las opciones que están instaladas actualmente en ella. Las opciones instaladas se muestran en la lista Opciones instaladas y se activan los valores de Fiery Essential Driver que dependen de esas opciones.

Al configurar manualmente la opciones instalables, debe hacer que coincidan con la configuración real de la impresora. De lo contrario, las opciones de impresión que aparecen en Fiery Essential Driver, podrían no coincidir con las opciones de impresión que están disponibles realmente.

También puede devolver las opciones a sus valores por omisión.

#### **Cambiar las opciones instaladas en una impresora con Fiery Essential Driver**

Debe utilizar Fiery Essential Driver para editar las opciones instaladas en la impresora.

**Nota:** Debe desactivar manualmente Comunicación bidireccional (desmarque la casilla de verificación) para configurar las opciones instaladas.

**Nota:** La función Control de cuentas de usuario (UAC) está disponible en ordenadores con los sistemas operativos Windows admitidos por el servidor Fiery. Debe iniciar una sesión con privilegios de administrador para agregar o cambiar las opciones instalables después de la instalación del controlador de impresora.

- **1** Abra la carpeta que muestra las impresoras instaladas. (Consulte [Abra la lista de impresoras instaladas](#page-8-0) en la página 9).
- **2** En ordenadores Windows con Control de cuentas de usuario, haga clic con el botón derecho en el icono del servidor Fiery, seleccione Ejecutar como administrador y, a continuación, seleccione Propiedades de la impresora o Propiedades.

Se abre la ventana Control de cuentas de usuario.

Seleccione el Usuario con privilegios de administrador, escriba la contraseña y a continuación, haga clic en Aceptar.

- **3** Haga clic con el botón derecho en el icono de impresora que desee y, a continuación, haga clic en Propiedades de impresora o Propiedades.
- **4** Haga clic en la pestaña Accesorios (o en Configuración u Opciones instalables) para verificar que la opción que desea utilizar esté disponible.
- **5** Para recuperar las opciones instaladas desde la propia impresora, seleccione Comunicación bidireccional, introduzca la dirección IP o el nombre DNS del servidor Fiery conectado a la impresora y, a continuación, haga clic en Actualizar.

<span id="page-11-0"></span>**6** Para configurar manualmente las opciones instaladas, seleccione una opción en la lista Opciones disponibles y, a continuación, haga clic en Agregar. Para volver a los valores por defecto de las opciones instaladas, haga clic en Valores por defecto.

**Nota:** Asegúrese de que la impresora tenga instalada realmente esa opción.

**7** Para actualizar automáticamente las opciones instaladas en el controlador cada vez que se abra, seleccione Actualizar Fiery Driver al abrirlo.

Así evitará conflictos entre los valores seleccionados cuando una o más opciones instaladas cambien o no estén disponibles.

**8** Para recibir una notificación por correo electrónico sobre los errores que ocurran durante la impresión, seleccione Habilitar las notificaciones por correo electrónico y escriba la dirección de correo electrónico donde desea que se envíe la notificación.

Habilitar las notificaciones por correo electrónico solo aparece si se activa el servicio de correo electrónico en la Configuración del servidor Fiery. (Consulte *Instalación y configuración*, que forma parte del conjunto de documentación del usuario).

**9** Haga clic en Aplicar y, a continuación, haga clic en Aceptar.

Debe hacer clic en Aceptar para que el controlador de impresora refleje las opciones instalables correctas.

**Nota:** Las opciones instalables no se reflejan correctamente si cierra la ventana haciendo clic en Cancelar o en el icono Cerrar.

## Cambiar la configuración de impresión con Fiery Essential Driver

Puede cambiar la configuración de impresión para el documento actual o para todos los documentos que envíe desde su equipo.

El sitio en el que se modifica una configuración determinará el ámbito de los cambios:

- **•** Los cambios realizados desde una aplicación suelen aplicarse a los documentos impresos mientras esa aplicación está abierta.
- **•** Los cambios realizados en las Preferencias de impresión se aplican a la impresora seleccionada y a todos los trabajos de impresión enviados a esa impresora. No obstante, si puede establecer la misma configuración de opción de impresión dentro de la aplicación, el valor de la aplicación puede tener prioridad sobre el valor seleccionado en Preferencias de impresión.

**Nota:** Si utiliza las Preferencias de impresión para cambiar una configuración de impresión para un solo documento, recuerde volver a cambiar la configuración a su valor por defecto antes de imprimir otros documentos, si es necesario, durante la sesión actual de la aplicación. Al cerrar la aplicación, se restablecen todos los valores por defecto en Preferencias de impresión.

Algunas tareas requieren un método concreto para cambiar la configuración. Por ejemplo, todos los cambios relativos a los tipos deben realizarse desde Preferencias de impresión, no desde las aplicaciones. Además, si la aplicación no le permite cambiar los valores, utilice Preferencias de impresión.

#### <span id="page-12-0"></span>**Cambiar la configuración de impresión para todos los documentos enviados desde su ordenador**

La ventana Preferencias de impresión le permite cambiar los valores de impresión por defecto para todos los documentos.

La ventana Imprimir de la aplicación le permite sobrescribir algunos de los valores de impresión por defecto para un documento. Si un valor de impresión no está disponible, puede hacerlo disponible cambiando los valores de impresión para todos los documentos enviados desde su ordenador.

**Nota:** Si no utiliza los mismos valores para todos los trabajos de impresión, puede guardar cada grupo concreto de valores de impresión como un valor predefinido.

- **1** En la aplicación, haga clic en Archivo > Imprimir o en Archivo > Configuración de impresora y seleccione el servidor Fiery como su impresora.
- **2** Haga clic en el botón que muestra la ventana Propiedades del documento.

Los pasos para abrir la ventana Propiedades del documento varían de una aplicación a otra.

- **3** Abra la pestaña Fiery Essential Driver. (Consulte [Abra la pestaña Fiery Essential Driver](#page-9-0) en la página 10).
- **4** Seleccione el valor predefinido deseado o cree un valor predefinido personalizado para la configuración de impresión.
- **5** Después de especificar la configuración de impresión, haga clic en Aceptar y, a continuación, haga clic en Imprimir para enviar el trabajo de impresión.

## Valores predefinidos en Fiery Essential Driver

Un valor predefinido es un conjunto de valores de impresión de Fiery Essential Driver al que puede acceder en cualquier momento.

Puede seleccionar uno de los valores predefinidos del trabajo en la pestaña Valores predefinidos o crear un nuevo valor predefinido en función de las opciones actuales seleccionadas en Fiery Essential Driver. Todas las propiedades muestran la configuración por defecto. Puede editar y guardar un valor predefinido para crear un valor predefinido personalizado.

Existen dos tipos de valores predefinidos del trabajo:

**•** Valores predefinidos de fábrica: los valores predefinidos disponibles por defecto en Fiery Essential Driver.

Los valores predefinidos de fábrica se pueden editar y guardar como un valor predefinido personalizado. Sin embargo, no puede modificar un valor predefinido de fábrica. Para obtener más información sobre los valores predefinidos de fábrica disponibles, consulte [Valores predefinidos del Fiery Essential Driver](#page-13-0) en la página 14.

**•** Valores predefinidos personalizados: valores predefinidos que se pueden personalizar y añadir a la lista de valores predefinidos en Fiery Essential Driver.

Se pueden crear valores predefinidos personalizados a partir de los valores predefinidos de fábrica existentes. Para obtener más información sobre la creación de valores predefinidos personalizados, consulte [Crear un valor](#page-13-0) [predefinido en Fiery Essential Driver](#page-13-0) en la página 14.

#### <span id="page-13-0"></span>**Valores predefinidos del Fiery Essential Driver**

Los valores predefinidos del Fiery Essential Driver contienen opciones de impresión que están relacionadas o se complementan entre sí. Los valores predefinidos de fábrica están disponibles por defecto. También puede crear valores predefinidos personalizados que aparecerán en la pestaña Valores predefinidos.

- **•** Impresión rápida: imprime los trabajos utilizando las propiedades del trabajo más utilizadas.
- **•** Impresión ecológica: imprime los trabajos monocromáticos en ambas caras del papel para ahorrar papel. El valor predefinido de impresión ecológica solo imprime en blanco y negro o en escala de grises.
- **•** Impresión a 2 caras: imprime los trabajos en las dos caras del papel.
- **•** Marca de agua: todas las propiedades de la marca de agua que definen la colocación y el estilo de la marca de agua.
- **•** Cuadernillo: crea un cuadernillo sencillo a partir del documento.

#### **Cambiar la vista de valor predefinido**

Puede especificar los valores predefinidos que se muestran en la pestaña Valores predefinidos.

- **1** Abra la pestaña Fiery Essential Driver. (Consulte [Abra la pestaña Fiery Essential Driver](#page-9-0) en la página 10).
- **2** En la pestaña Valores predefinidos, seleccione una de las siguientes opciones para cambiar los valores predefinidos mostrados:
	- **•** Todos los valores predefinidos
	- **•** Valores predefinidos de fábrica
	- **•** Valores predefinidos personalizados

## Trabajar con valores predefinidos en Fiery Essential Driver

Puede crear, editar y eliminar valores predefinidos. También puede volver a la configuración por omisión de un valor predefinido.

**Nota:** El formato de archivo de los Valores predefinidos es .sav o .xml. En el archivo .sav, cada valor predefinido es un archivo individual. En el archivo .xml, todos los valores predefinidos se encuentran en un solo archivo. El archivo de Valores predefinidos se crea de manera específica para un usuario.

#### **Crear un valor predefinido en Fiery Essential Driver**

Puede crear un valor predefinido que contenga los valores de impresión más utilizados. Los valores predefinidos en Fiery Essential Driver se crean editando un valor predefinido de fábrica.

El valor predefinido se guarda en su ordenador local y no se comparte con otros.

- <span id="page-14-0"></span>**1** Abra la pestaña Fiery Essential Driver. (Consulte [Abra la pestaña Fiery Essential Driver](#page-9-0) en la página 10).
- **2** En la pestaña Valores predefinidos, haga clic en el icono de lápiz en la esquina superior derecha del valor predefinidos que desea editar.
- **3** Haga clic en Más y especifique la configuración de impresión que desee.
- **4** Haga clic en Guardar.
- **5** En la ventana Guardar valor predefinido, escriba un nombre de valor predefinido y haga clic en Guardar.

**Nota:** El nombre que escriba debe ser único para cada valor predefinido. El nombre del valor predefinido no debe ser utilizado ya por otro valor predefinido.

#### **Cambiar el valor predefinido para todos los trabajos en Fiery Essential Driver**

Puede cambiar el valor predefinido para todos los trabajos de impresión.

**1** Abra la pestaña Fiery Essential Driver. (Consulte [Abra la pestaña Fiery Essential Driver](#page-9-0) en la página 10).

**Nota:** Cuando se entra a la pestaña Fiery Essential Driver a través de la ventana Imprimir de una aplicación y se selecciona un valor predefinido, éste solo se utiliza durante la sesión actual de la aplicación.

- **2** En la pestaña Valores predefinidos, seleccione un valor predefinido diferente.
- **3** En la lista Valores predefinidos, seleccione un valor predefinido diferente.

#### **Utilizar un valor predefinido para imprimir un trabajo en Fiery Essential Driver**

La pestaña Valores predefinidos muestra qué valores predefinidos están disponibles para todos los trabajos de impresión, si hay alguno guardado. Tras imprimir un trabajo utilizando un valor predefinido, se utilizará el mismo valor predefinido hasta que seleccione otro.

**Nota:** No es posible compartir valores predefinidos entre diferentes Fiery Essential Drivers.

- **1** Abra un documento y haga clic en Archivo > Imprimir o Archivo > Configuración de impresora y, a continuación, seleccione el servidor Fiery como su impresora.
- **2** Haga clic en el botón que muestra la ventana Propiedades del documento.

Los pasos para abrir la ventana Propiedades del documento varían de una aplicación a otra.

**3** En la pestaña Valores predefinidos, seleccione un valor predefinido.

**Nota:** Puede seleccionar un valor predefinido de fábrica o un valor predefinido personalizado. Es necesario crear un valor predefinido personalizado para que aparezca en la pestaña Valores predefinidos.

**4** Haga clic en Aceptar en la ventana Propiedades de documento.

#### <span id="page-15-0"></span>**Editar un valor predefinido en Fiery Essential Driver**

Un valor predefinido incluye la mayoría de las opciones de impresión que definió en la pestaña Fiery Essential Driver. Puede sobrescribir una configuración en la pestaña Valores predefinidos después de elegir un valor predefinido, pero deberá guardar el valor predefinido.

- **1** Abra la pestaña Fiery Essential Driver. (Consulte [Abra la pestaña Fiery Essential Driver](#page-9-0) en la página 10).
- **2** En la pestaña Valores predefinidos, haga clic en el icono de lápiz en la esquina superior derecha del valor predefinidos que desea editar.

**Nota:** Puede editar un valor predefinido de fábrica y guardarlo como un valor predefinido personalizado. Haga clic en el icono Restablecer para cambiar la configuración de impresión a sus valores por defecto.

- **3** Modifique la configuración de impresión.
- **4** Haga clic en Guardar.
- **5** En la ventana Guardar valor predefinido, escriba un nombre de valor predefinido y una descripción si lo desea.

**Nota:** Puede crear un valor predefinido personalizado con el mismo nombre para reemplazar un valor predefinido existente. Para los valores predefinidos de fábrica, el nombre del valor predefinido no debe ser utilizado ya por otro valor predefinido.

**6** Haga clic en Guardar.

#### **Eliminar un valor predefinido en Fiery Essential Driver**

Puede eliminar un valor predefinido en la ventana Administrar valores predefinidos en Fiery Essential Driver. Los valores predefinidos pueden ser eliminados, pero no se pueden eliminar los valores predefinidos de fábrica.

**Nota:** Para poder eliminar un valor predefinido, el valor predefinido no debe estar en uso.

- **1** Abra la pestaña Fiery Essential Driver. (Consulte [Abra la pestaña Fiery Essential Driver](#page-9-0) en la página 10).
- **2** En la pestaña Valores predefinidos, seleccione Administrar valores predefinidos desde el menú.
- **3** Haga clic en el icono Eliminar.
- **4** Haga clic en Guardar.

#### **Exportar o importar valores predefinidos personalizados en Fiery Essential Driver**

Puede importar o exportar valores predefinidos con el Fiery Essential Driver.

- **1** Abra la pestaña Fiery Essential Driver. (Consulte [Abra la pestaña Fiery Essential Driver](#page-9-0) en la página 10).
- **2** En la pestaña Valores predefinidos, seleccione Administrar valores predefinidos desde el menú.
- <span id="page-16-0"></span>**3** Realice una de las siguientes acciones:
	- **•** Haga clic en el icono Importar valores predefinidos personalizados para importar un valor predefinido en Fiery Essential Driver.
	- **•** Haga clic en el icono Exportar valores predefinidos personalizados para exportar cada valor predefinido seleccionado a un solo archivo (por ejemplo PresetName.sav).
- **4** Desplácese a una ubicación para guardar u obtener el archivo Presets.xml.
- **5** Desplácese a una ubicación para guardar u obtener el archivo PresetName.sav.
- **6** Haga clic en Guardar o en Abrir.

## Usar marcas de agua en Fiery Essential Driver

La función Marcas de agua de Fiery Essential Driver permite imprimir un texto (independientemente del suministrado por la aplicación de impresión) en la primera página o en todas las páginas de un documento.

Puede definir, guardar y utilizar las definiciones de marcas de agua para todas las impresoras y todos los documentos del servidor Fiery. También puede especificar los valores de marcas de agua cuando imprima el documento.

**Nota:** Algunas aplicaciones no admiten la impresión de marcas de agua. Algunos tipos, como por ejemplo determinados tipos japoneses o chinos, no se imprimen como marcas de agua.

#### **Imprimir un trabajo con una marca de agua**

Las marcas de agua son específicas para cada impresora. Puede definir una marca de agua para imprimirla en la primera página o en todas las páginas de un documento. Si no especifica que la marca de agua se imprima en la Primera página únicamente, la marca de agua se imprime en todas las páginas del documento.

- **1** Abra la pestaña Fiery Essential Driver (Consulte [Abra la pestaña Fiery Essential Driver](#page-9-0) en la página 10.
- **2** En la pestaña Valores predefinidos, haga clic en el valor predefinido Marca de agua.
- **3** Seleccione la marca de agua deseada.
- **4** Especifique la configuración de impresión como desee y a continuación, imprima el documento.

## Introducir información de inicio de sesión

Si el servidor Fiery se configura para que requiera la autentificación del usuario para la impresión, debe introducir el nombre de usuario y contraseña que utiliza al imprimir.

**Nota:** El inicio de sesión puede ser su nombre de usuario\dominio de la red o nombre de usuario local. Consulte con el administrador del sistema cuáles son los requisitos de su sistema.

**1** Abra la pestaña Fiery Essential Driver. (Consulte [Abra la pestaña Fiery Essential Driver](#page-9-0) en la página 10).

- <span id="page-17-0"></span>**2** Haga clic en el icono Autentificación del usuario.
- **3** En la pestaña Autentificación del usuario, desactive la casilla de verificación Soy un invitado. Si no dispone de ID de inicio de sesión de Windows, active la casilla de verificación.

**Nota:** El servidor Fiery debe estar configurado para permitir la impresión para invitados.

- **4** Realice una de las siguientes acciones:
	- **•** Active la casilla de verificación Usar inicio de sesión de Windows para enviar su nombre de usuario y contraseña de Windows.
	- **•** Introduzca su nombre de usuario y contraseña en sus campos.

**Nota:** Es posible que la casilla de verificación Usar inicio de sesión de Windows no aparezca, en función del tipo de autentificación de usuario configurado en su ordenador.

**5** Haga clic en Autentificar para confirmar que el servidor Fiery reconoce su nombre de usuario, contraseña y privilegios.

**Nota:** La validación solo funciona si está activada la Comunicación bidireccional.

- **6** Introduzca los detalles adicionales de autentificación en la pestaña que está a la derecha de la pestaña Autentificación del usuario.
- **7** Especifique la configuración de impresión como desee y a continuación, imprima el documento.

## Cambiar preferencias de Fiery Essential Driver.

Puede cambiar la configuración que aparece en Fiery Essential Driver.

- **1** Haga clic en la pestaña Preferencias.
- **2** Seleccione Configuración de producción.
- **3** Haga clic en Aceptar. Se cierra la ventana Preferencias de impresión.
- **4** Abra la pestaña Fiery Essential Driver. (Consulte [Abra la pestaña Fiery Essential Driver](#page-9-0) en la página 10).

Cuando se vuelve a abrir la ventana Preferencias de impresión, se muestra la configuración del controlador de impresora seleccionada.

## Administrar archivos PostScript en Fiery Essential Driver

Puede imprimir a archivos PostScript y crear archivos portátiles o Encapsulated PostScript (EPS). Puede indicar a Fiery Essential Driver que imprima en un archivo desde Fiery Essential Driver o desde la aplicación.

#### <span id="page-18-0"></span>**Configurar para imprimir a un archivo PostScript**

Puede configurar que se creen archivos PostScript. Esto resulta útil si su aplicación no puede imprimir archivos PostScript.

- **1** Abra la carpeta que enumera las impresoras instaladas. (Consulte [Abra la lista de impresoras instaladas](#page-8-0) en la página 9.)
- **2** Haga clic con el botón derecho en el icono de impresora que desee y haga clic en Propiedades de impresora o Propiedades.
- **3** Haga clic en la pestaña Puertos.
- **4** Dentro de la lista de puertos, seleccione FILE.
- **5** Ajuste las opciones de impresión y los controles de impresora, si es necesario, antes de imprimir en un archivo.